# **How to Grant and Change Permissions**

If you are a Space Administrator you can control who has access to your space. There are two levels: Space permissions and page restrictions.

## Step-by-step guides

- [Space permissions](#page-0-0)
- [Page restrictions](#page-0-1)

### <span id="page-0-0"></span>**Space permissions**

Space permissions can be set on an individual, group, or anonymous basis.

1. At the bottom-right corner of any page in the space, click **Space Tools** > **Permissions**.

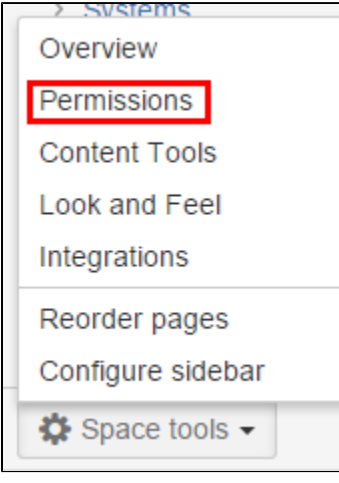

2. Change what certain people see by clicking **Edit Permissions**. You can change the permissions of a Group, an Individual User, or for those not signed into Experts (Anonymous).

Users must have an Experts account to be available to add for permissions or (i) restrictions. If you do not see the name of the person you wish to add, contact [helpde](mailto:helpdesk@missouristate.edu) [sk@missouristate.edu](mailto:helpdesk@missouristate.edu) with the user's name, BearPass ID, and email address to request an Experts account. Their name should then be available in the system.

If you wish the space to be viewed by anyone inside or outside of the University, the **Anonymous Access** should be edited to allow "View". If only University users should be able to view (by logging in with their BearPass ID), then the **Groups** permis sions should be edited to include "confluence-users".

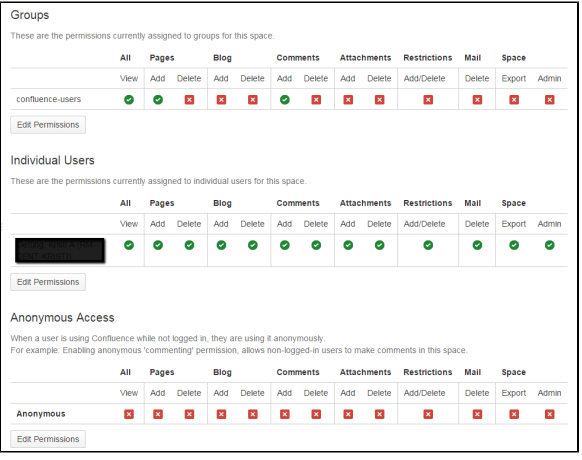

#### <span id="page-0-1"></span>**Page restrictions**

#### **Related articles:**

- How to Set Up the Microsoft [Authenticator App](https://experts.missouristate.edu/display/KB/How+to+Set+Up+the+Microsoft+Authenticator+App)
- How to Install Office 365 [Education \(ProPlus\)](https://experts.missouristate.edu/pages/viewpage.action?pageId=9601353)
- How to forward Microsoft [Outlook to a Personal Email](https://experts.missouristate.edu/display/KB/How+to+forward+Microsoft+Outlook+to+a+Personal+Email)
- [How to Update Stored](https://experts.missouristate.edu/display/KB/How+to+Update+Stored+Credentials+in+iOS)  [Credentials in iOS](https://experts.missouristate.edu/display/KB/How+to+Update+Stored+Credentials+in+iOS)
- How to Set Up Multi-factor [Authentication \(MFA\) for](https://experts.missouristate.edu/display/KB/How+to+Set+Up+Multi-factor+Authentication+%28MFA%29+for+Office+365)  [Office 365](https://experts.missouristate.edu/display/KB/How+to+Set+Up+Multi-factor+Authentication+%28MFA%29+for+Office+365)

'View' and 'Edit' Restrictions can also be placed on specific pages if some information needs to be locked down even further. Page restrictions can be set at the individual level and/or at the group level. Restrictions set on a parent page are carried through to any child pages created.

- 1. Navigate to the page you want to set restrictions on.
- 2. In the edit menu on the upper right, click **Tools** > **Restrictions**.

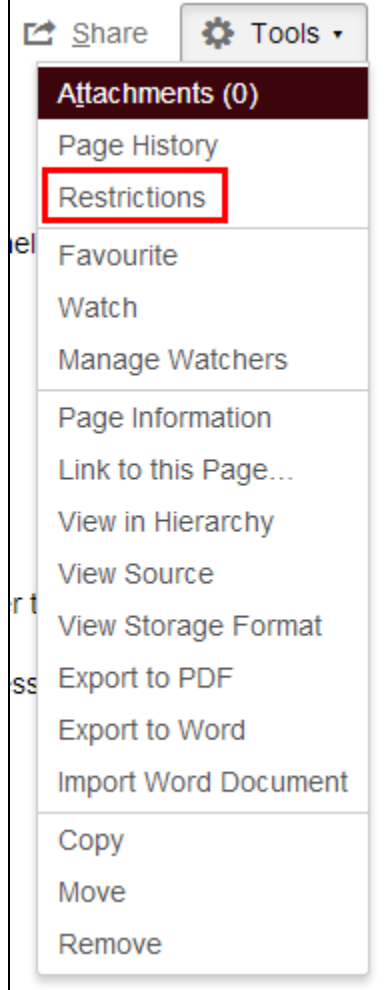

3. In the Page Restrictions window that pops up, enter the users you want to view or edit the page. Anyone other than these users will not have access. Click **Save.** 

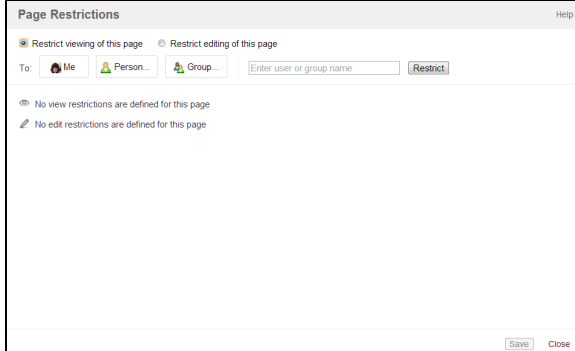

For questions or comments, contact the Computer Services Help Desk [HelpDesk@MissouriState.edu](mailto:HelpDesk@MissouriState.edu) 417-836-5891